# 범부처통합연구지원시스템(IRIS) 국가연구자정보시스템(NRI) 회원가입 안내

('22.01.06. 범부처재생의료기술개발사업단 연구기획팀)

## 1 국가연구자정보시스템(NRI) 회원가입

### □ 목적

- 범부처통합연구지원시스템(IRIS) 도입 및 연구관리 규정 일원화 - 「국가연구개발혁신법」제19조(연구개발정보의 처리 등)<br>- 「국가연구개발혁신법」제20조(통합정보시스템 구축 및 운영)
	-

### □ 회워가입

○ (가입대상) 범부처재생의료기술개발사업에 참여하는 모든 연구자 (주관/공동/위탁연구개발기관책임자, 참여연구원, 학생연

구원 등) 및 평가위원 후보 등록을 원하는 연구자 등

※ 미가입 시 범부처재생의료기술개발사업 참여연구자 및 평가위원으로 활동 불가 ※ IRIS 국가연구자정보시스템(NRI) 연구자 기본정보 등록에 상당히 많은 시간이 소요 될 수 있으므로(연구실적이 많은 연구자의 경우 6시간 이상) 연구자 등록을 서둘 러 주시기 바랍니다.

○ (가입기간) 2022년 1월 14일(월)까지

### ○ (가입방법) [붙임2,3] 참고

- 1) IRIS 홈페이지 접속(www.iris.go.kr) 2) IRIS 회원가입 및 로그인
- 
- 3) 왼쪽 상단 국가연구자정보시스템 클릭

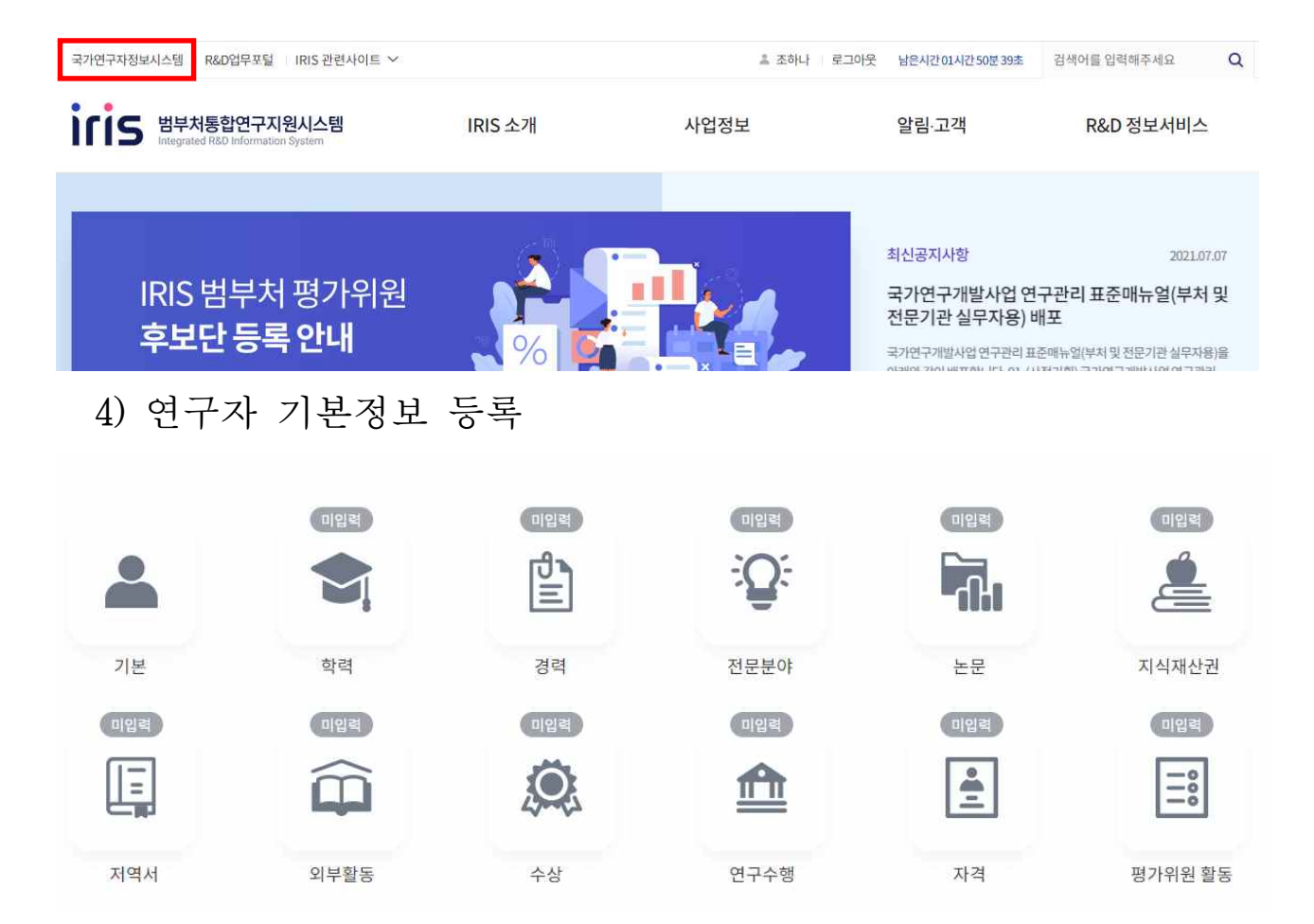

- ※ 한국연구재단(KRI), 한국보건산업진흥원(Htdream), ITECH(한국산업기술평가관리원) 등의 20개 전문기관에 학력, 업적, 경력 등이 등록된 기록이 있으면, 해당정보를 이관하는 기능이 있음. 단, 누락되거나 수정이 필요한 정보는 추가 작성필요
- ※ NRI에 기등록된 연구자는 회원가입 불필요
- ※ 전문분야정보 입력 시 **기술분류그룹명 및 한글키워드<sup>\*</sup>를** 아래와 같이 입력하여 주시기 바랍니다 ([붙임2] p.14~p.15 참고).
	- \* 1. 전문분야정보 선택
		- 2. 기술분야
		- 3. 기술분류그룹명 > 보건의료기술분류체계 선택
		- 4. 질환분류 > 기술분류 > 재생의료 > 소분류 중 하나 선택 (예 : 줄기세포\_유도만능 - 줄기세포)<br>5. 한글키워드 등록 선택
		-
		- 6. 한글키워드 "재생의료" 입력 후 추가 및 등록

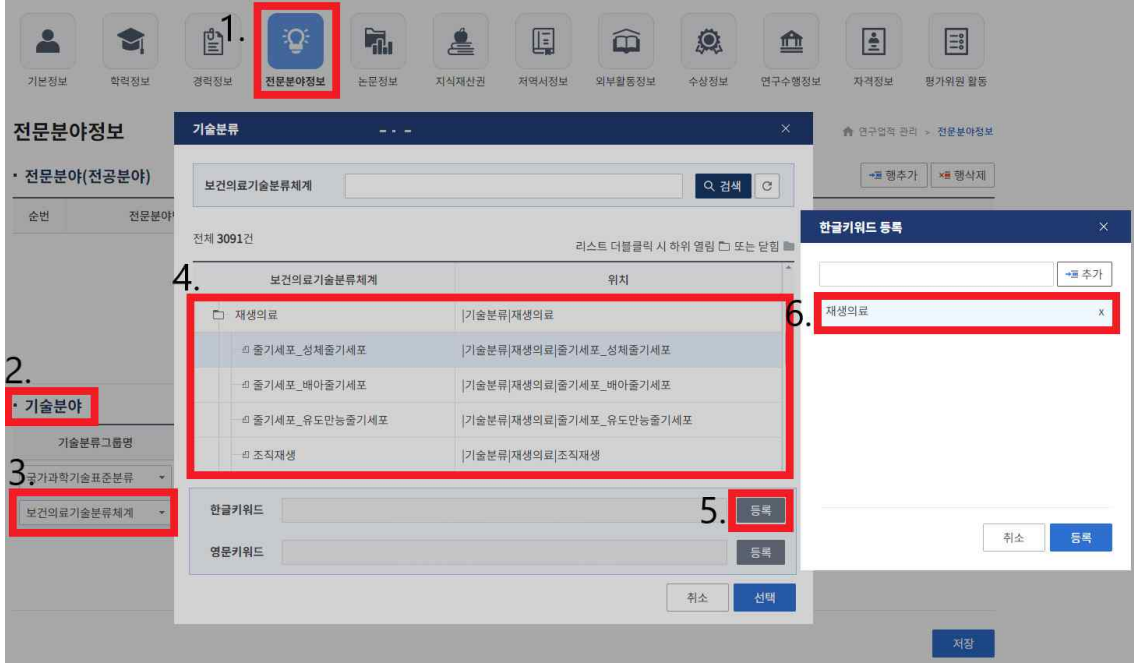

## $\begin{array}{|c|c|c|c|}\hline 2 & \hline \end{array}$ 평가위원 후보단 신청 안내

□ 평가위원 후보단 신청

### ○ (신청대상)

- 국가 R&D 사업 평가위원으로 활동한 이력이 있으신 분

※ 평가위원 경험 부재로 IRIS 상 평가위원 등록이 되지 않는 경우 사업단 이메일 (kfrm\_pm@kfrm.org)으로 성함/소속기관/출생년도/간단한 이력서를 보내주시기 바랍니다.

### ○ (신청방법) [붙임4] 참고

- 1) IRIS 홈페이지 접속([www.iris.go.kr\)](http://www.iris.go.kr) 및 로그인
- 2) 왼쪽 상단 국가연구자정보시스템 클릭
- 3) 메인페이지 평가위원후보단 신청 배너 클릭 또는 상단 평가위원 후보단 클릭 > 공고, 신청 목록 클릭
- 4) 공고\* /신청목록/준수사항 확인
	- \* 공고, 신청 목록에서 공고명 > 초기구축으로 등록

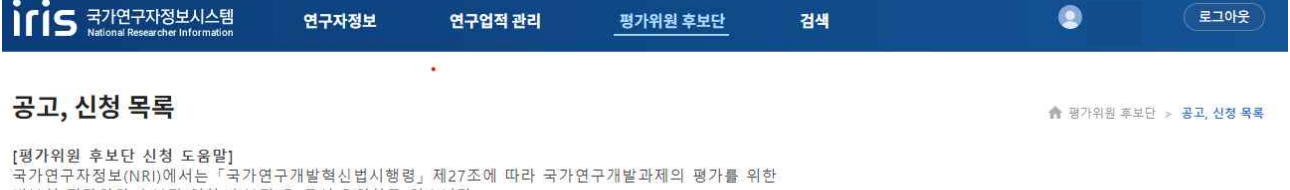

독가군구서장프(NKN)에서는 '독가리카르의언리지행정, 세2/25에 따다 독가된구개들과제의 행가를 취임<br>범부처 평가위원 후보단(이하 후보단)을 구성·운영하고 있습니다.<br>범부처 통합연구지원시스템(IRIS)에 회원가입 후 국가연구자번호를 발급받은 연구자는 누구나 후보단에 신청할 수 있으며,<br>전문기관의 적격성 심사를 거친 후 후보단 자격이 부여됩니다.

전체 1건, 현재 페이지 1/1

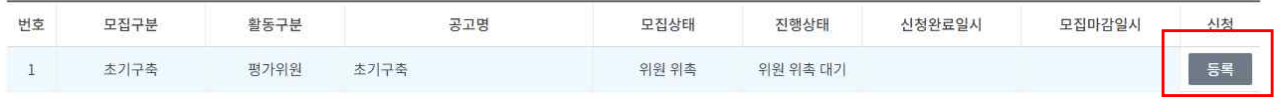

# 5) 연구자 기본정보 및 업적정보 확인 및 등록

6) 평가위원 신청 저장 및 완료

## □ 문의처

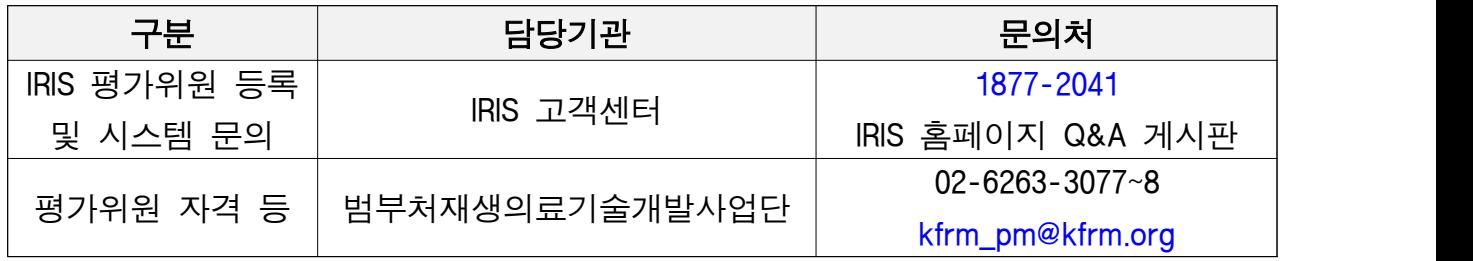